## Photoshop: USING LAYERS

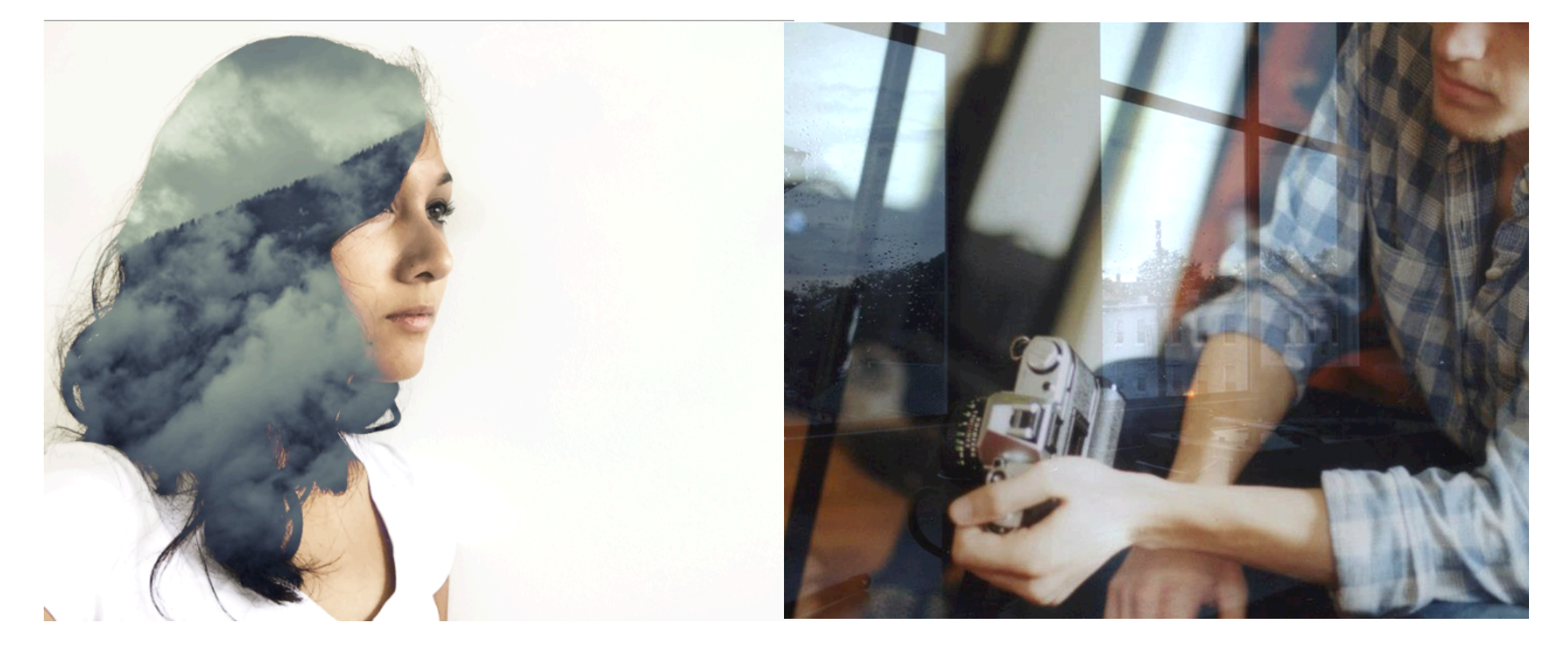

- In this exercise, we will combine at least **2** images to create a surreal or abstract double-exposure effect.
- We will learn to use **layers**, **layer mode**, and **opacity**

#### DOUBLE EXPOSURE

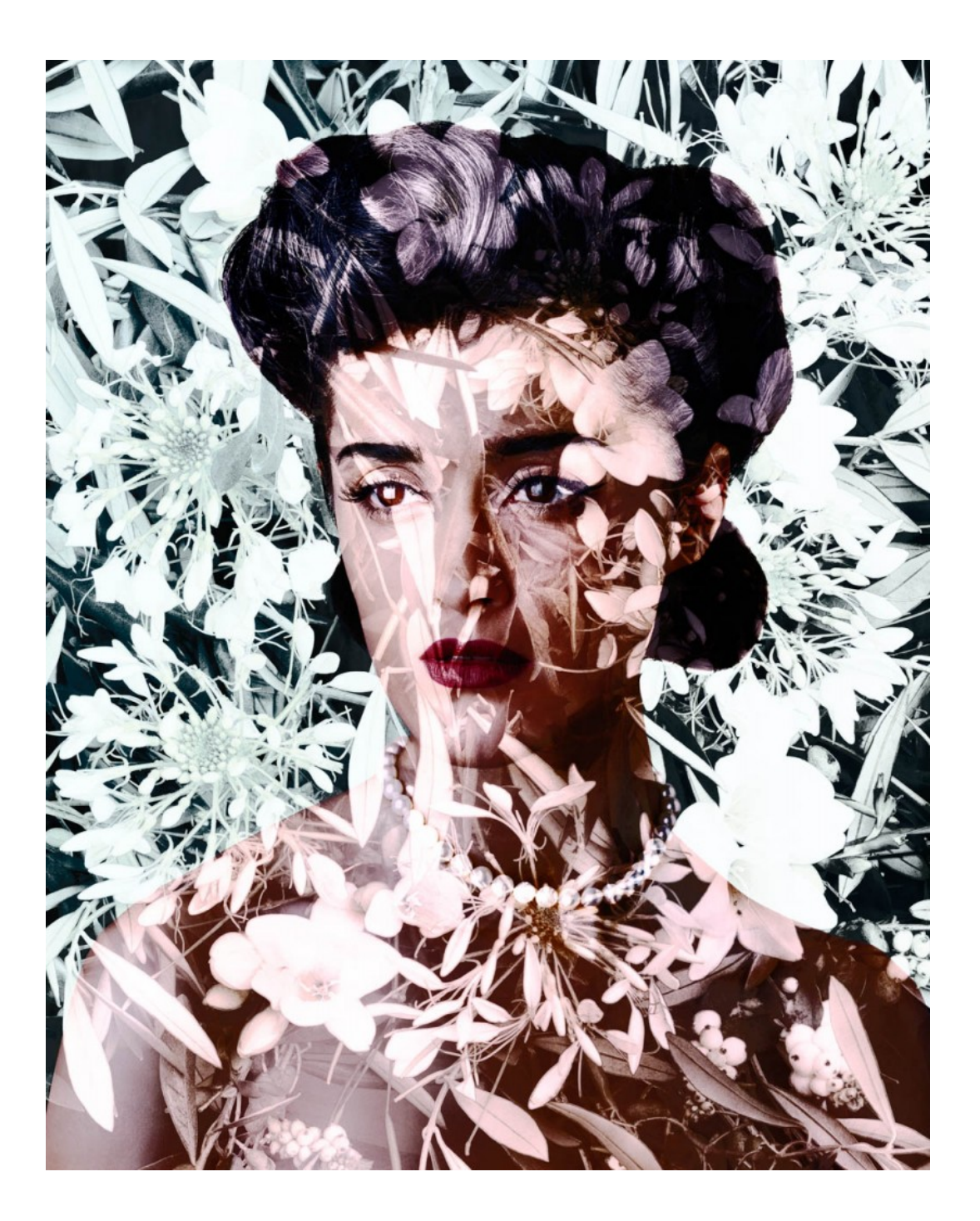

#### VALERIE BELIN

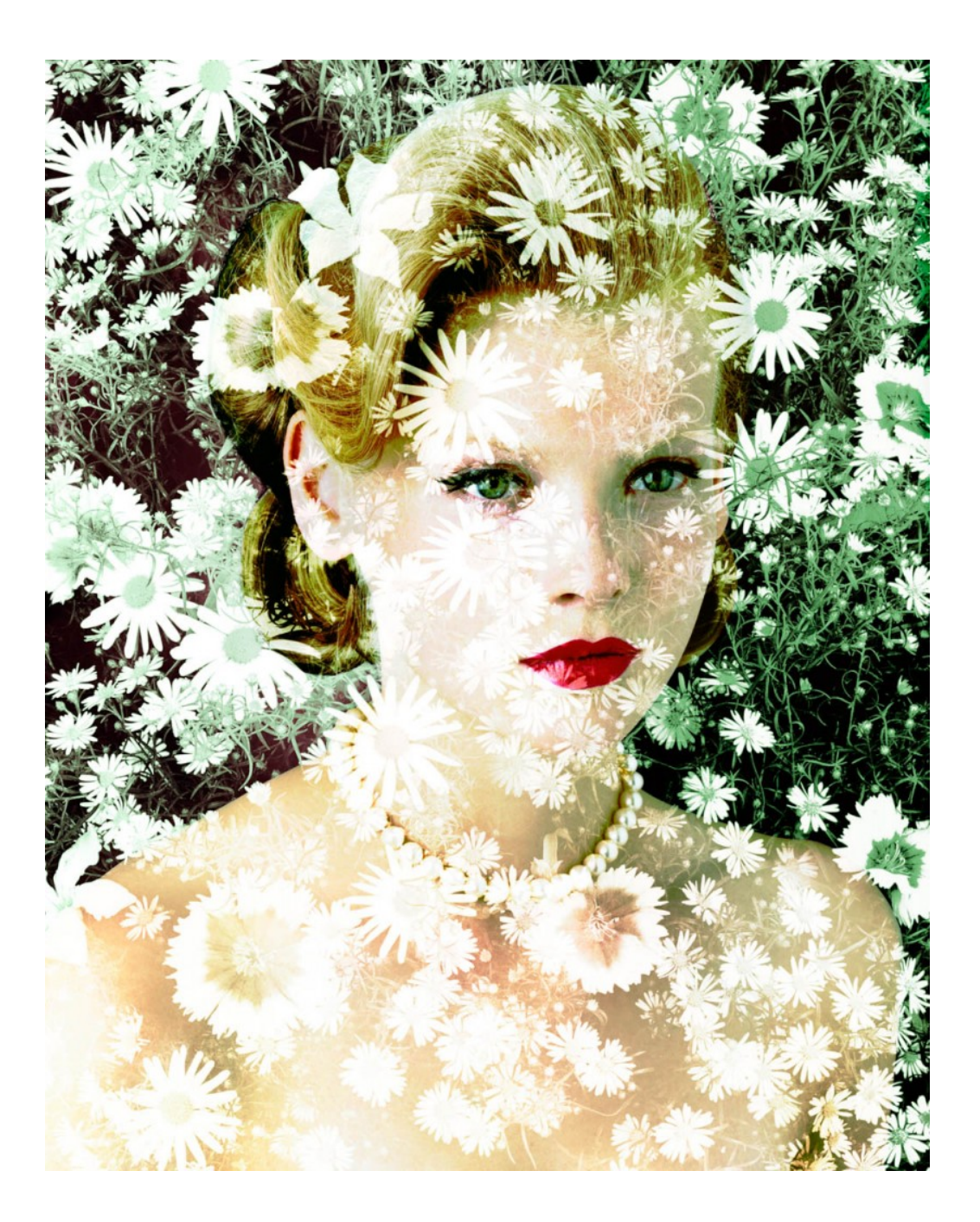

#### VALERIE BELIN

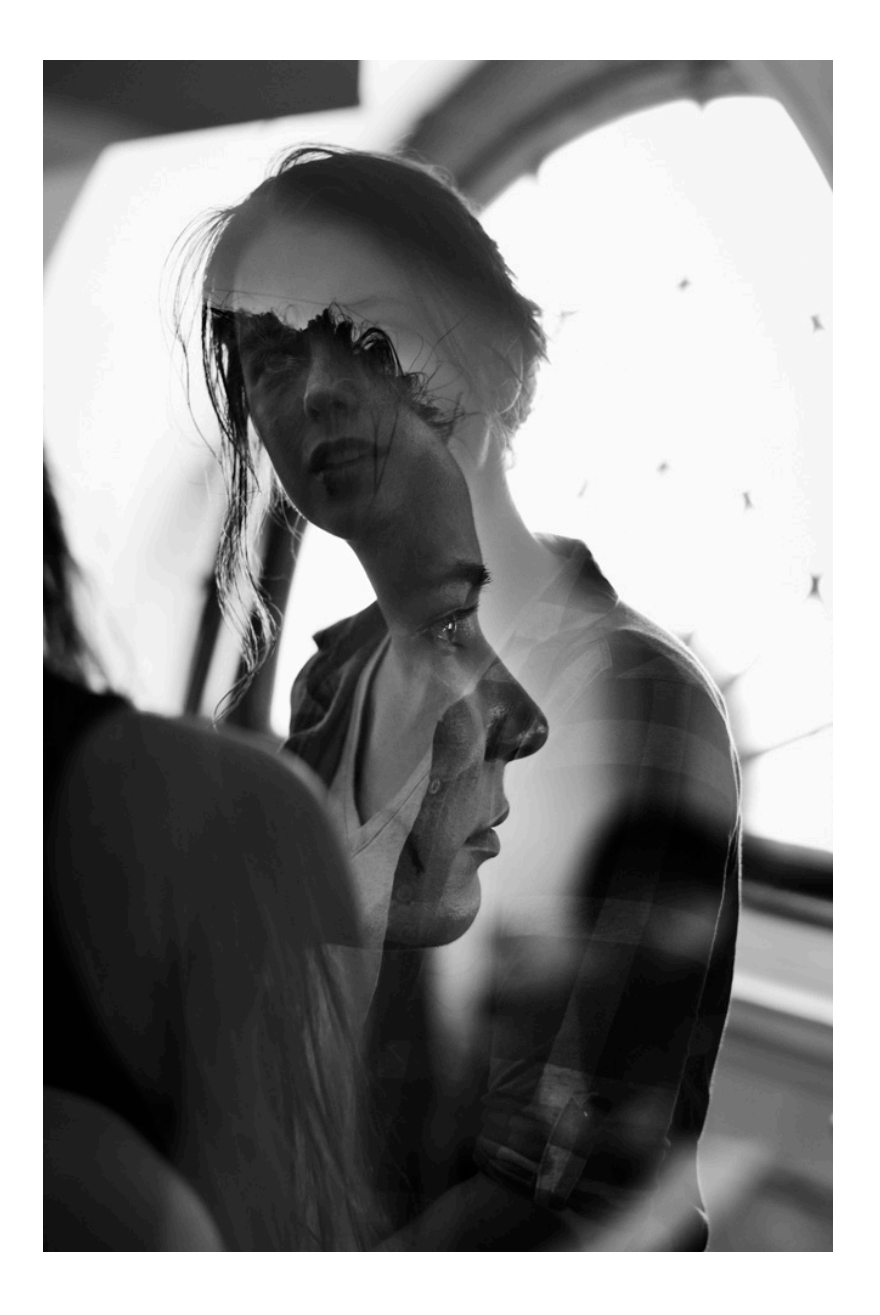

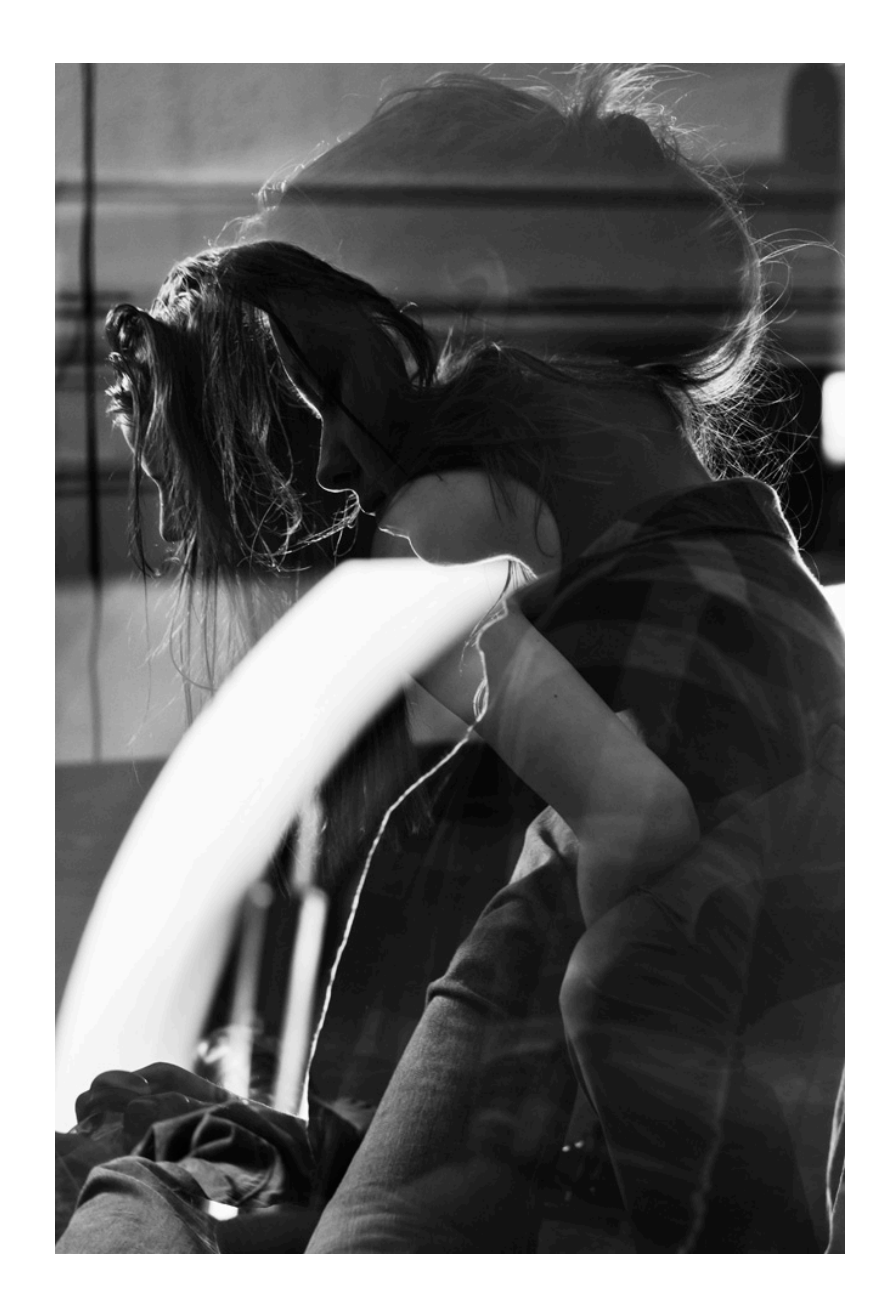

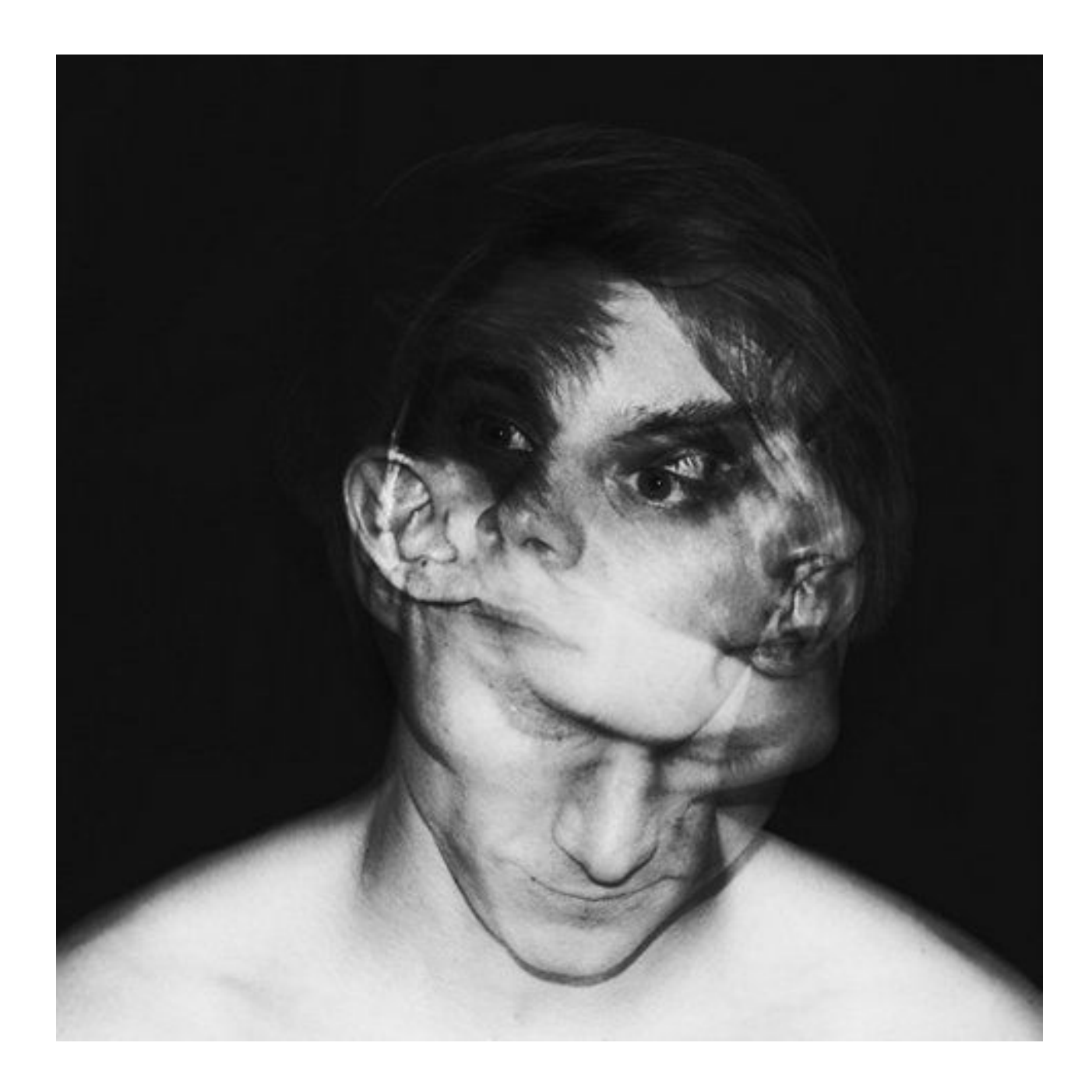

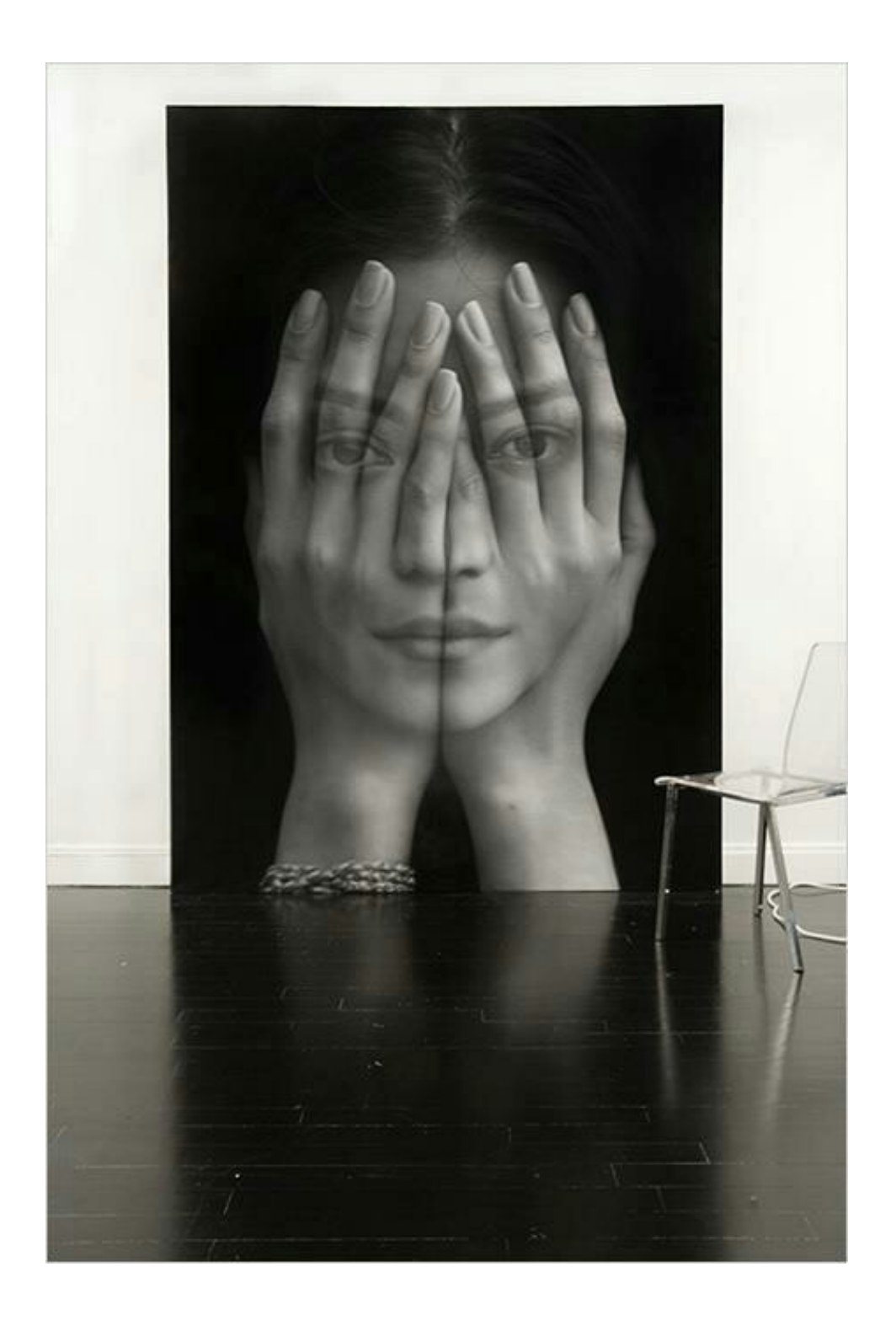

#### SURREAL

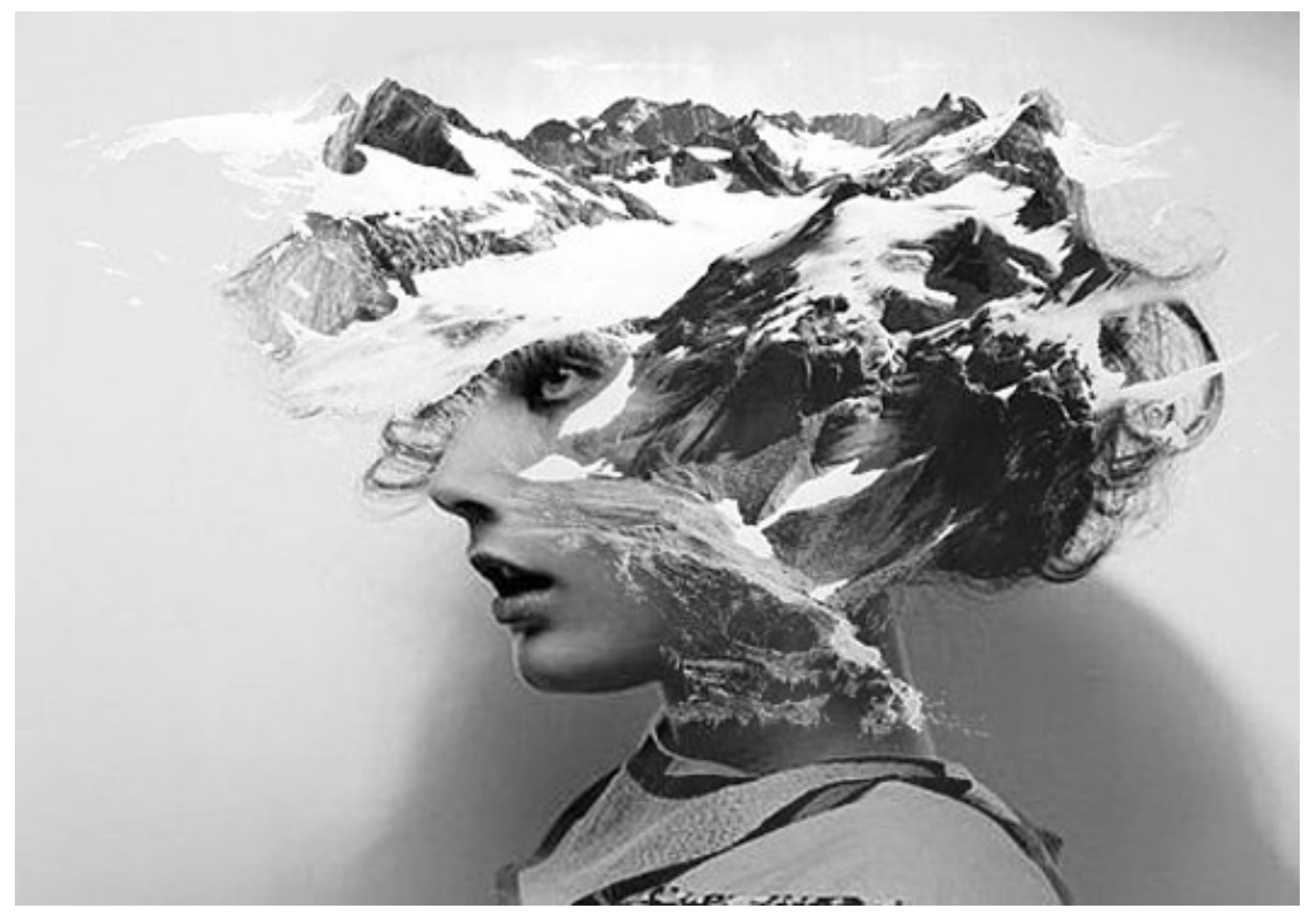

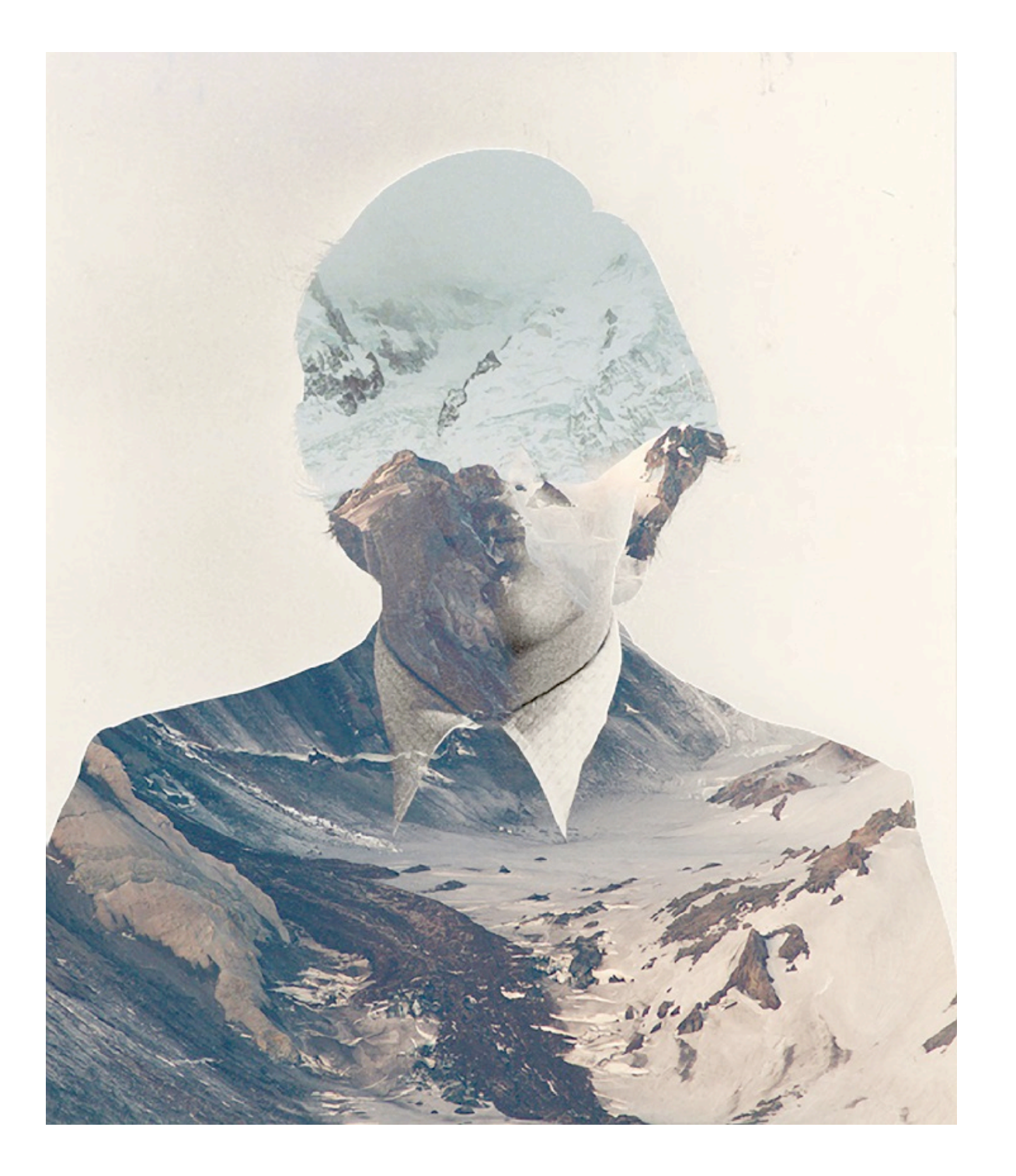

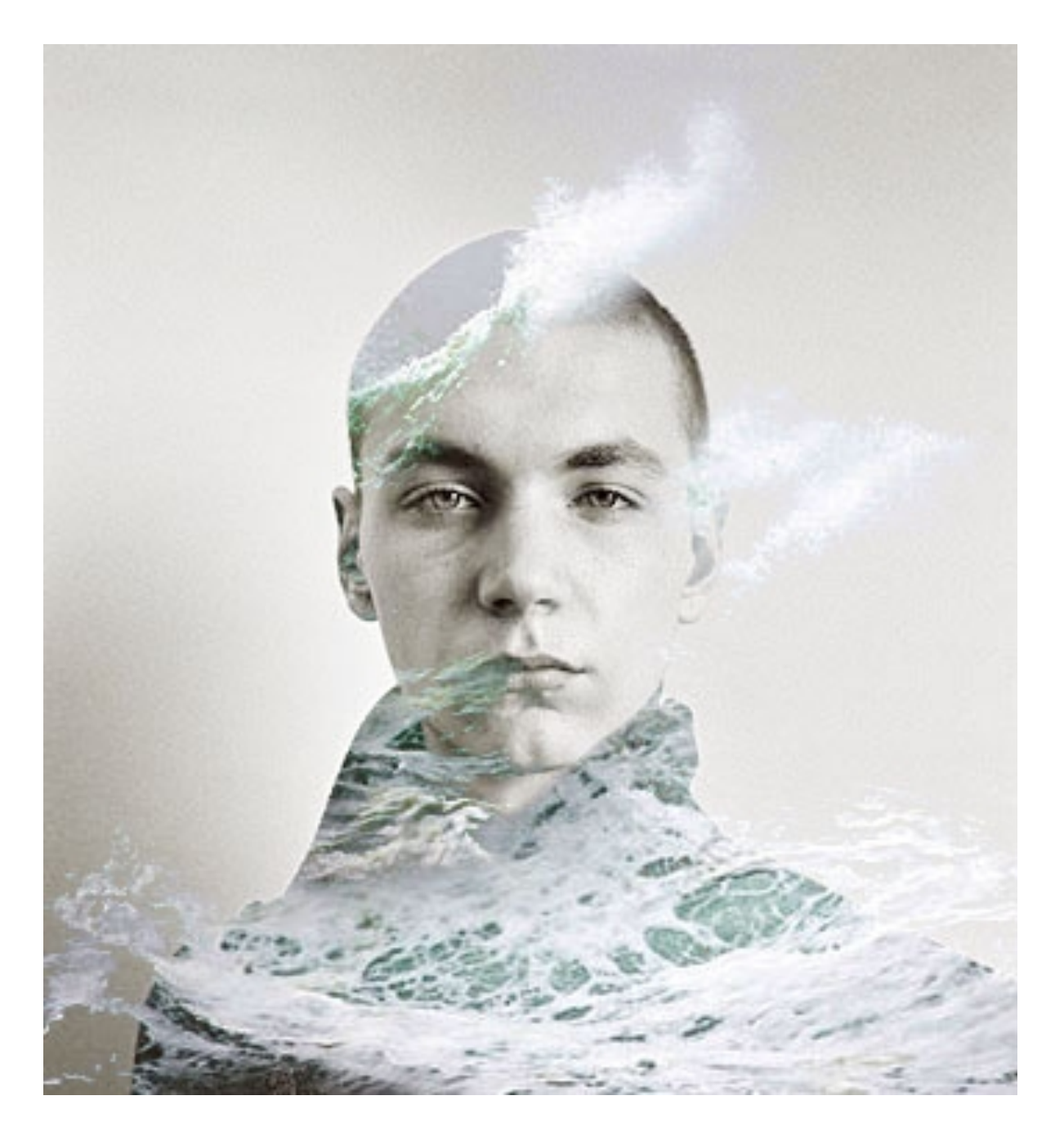

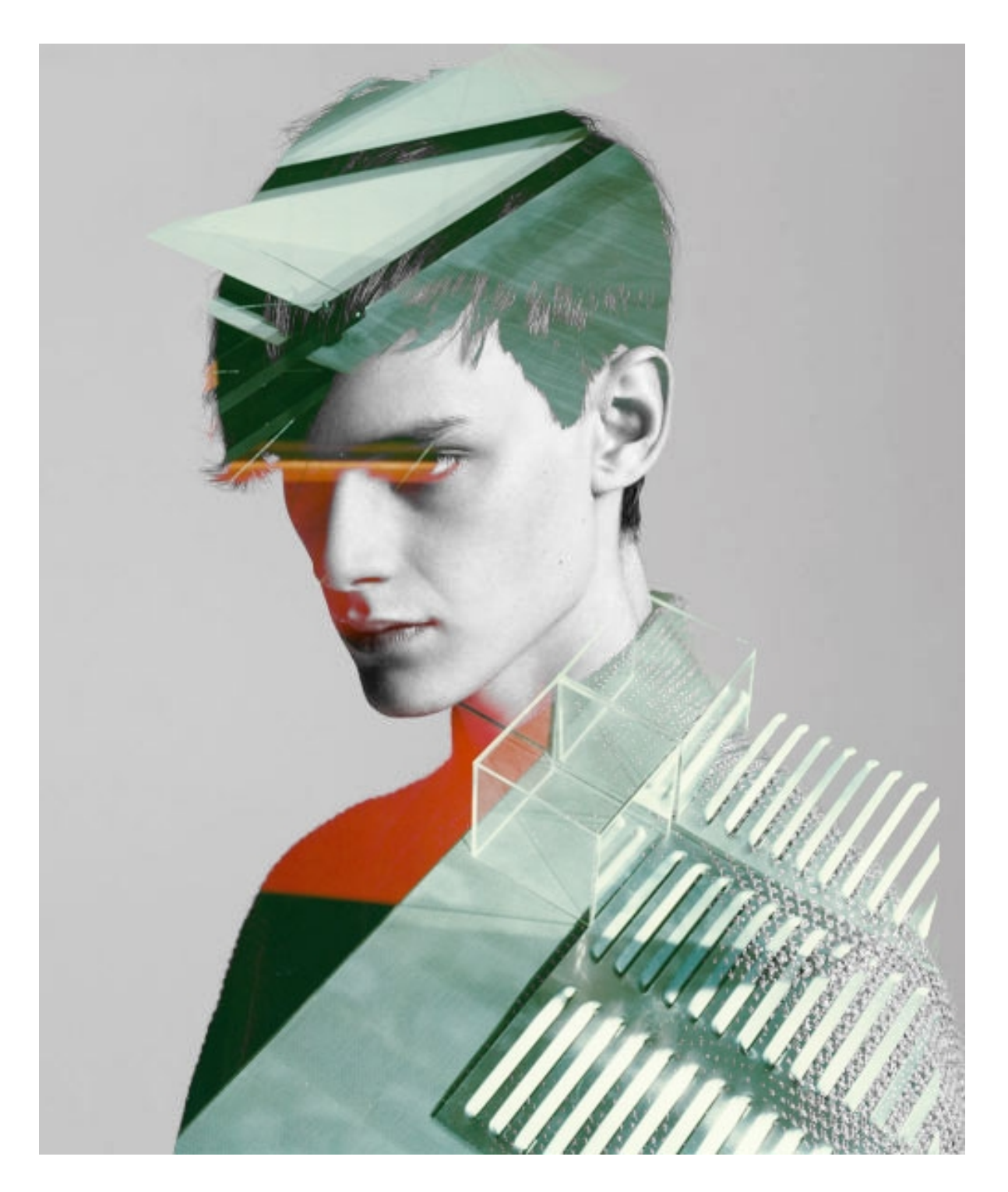

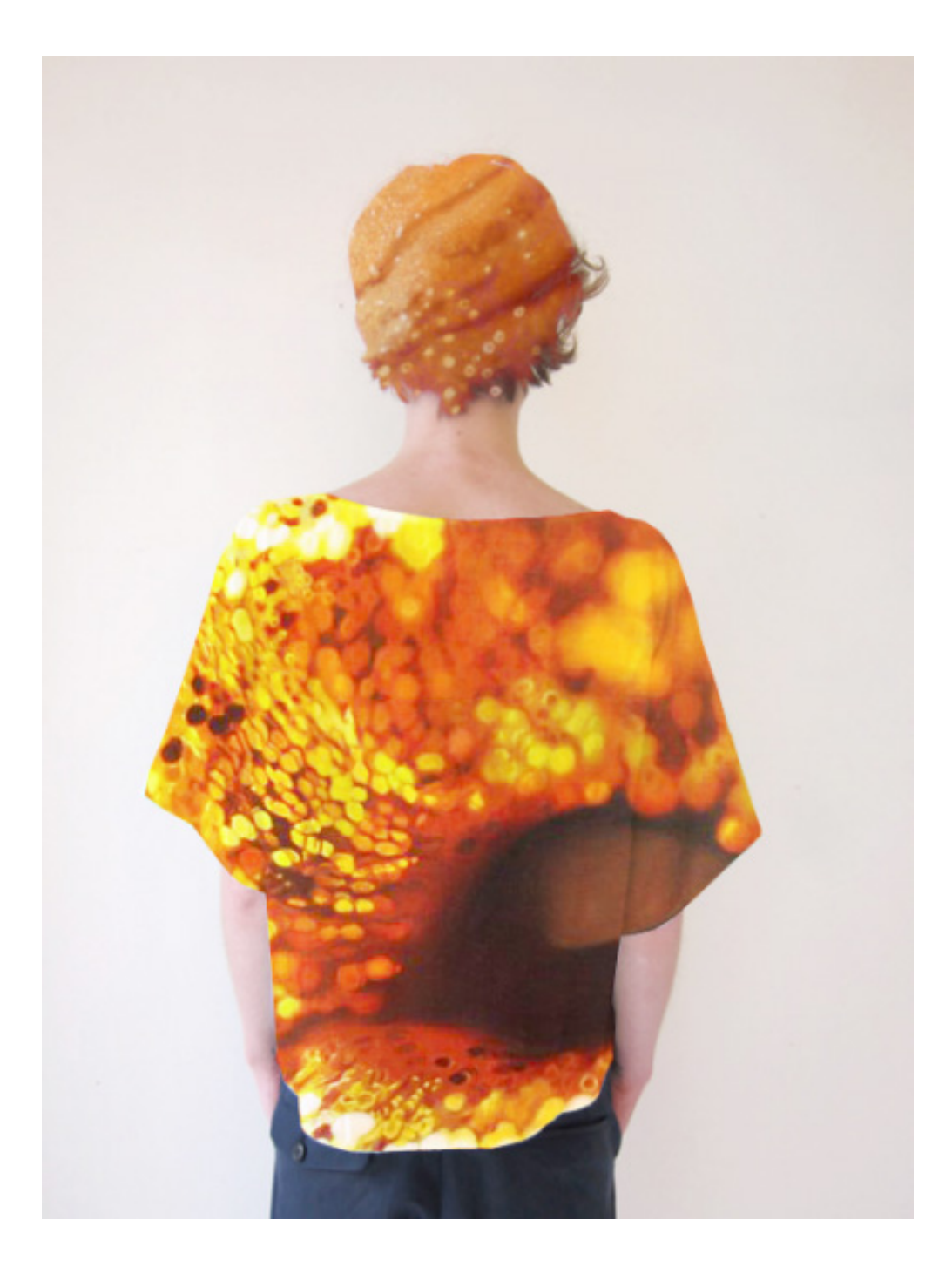

- Download two photographs that you would like to combine. Add it to your Photoshop folder.
- Open both in Photoshop.

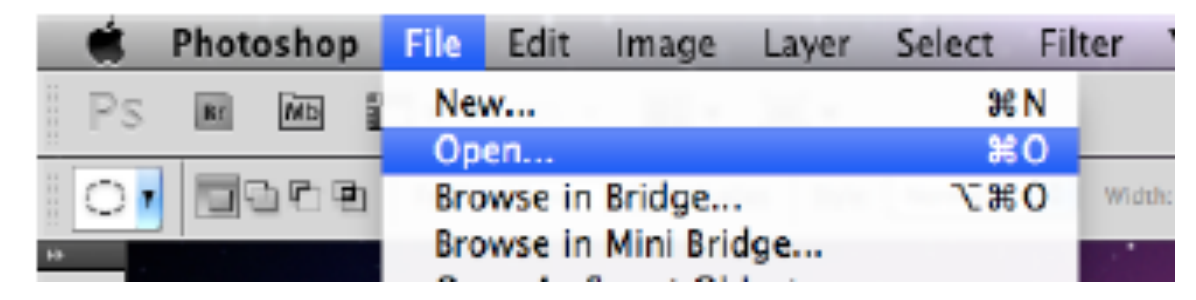

• Create a new file

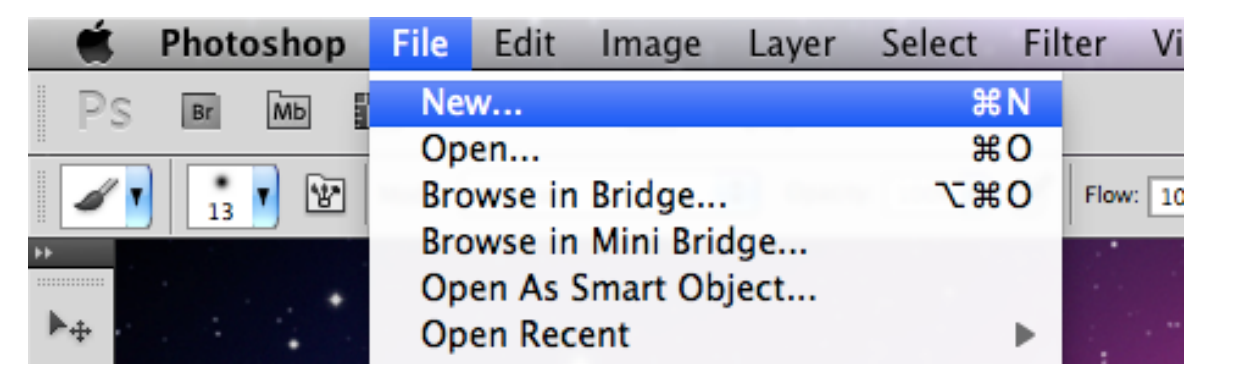

• It should look like this. Label File "Name\_Layers"

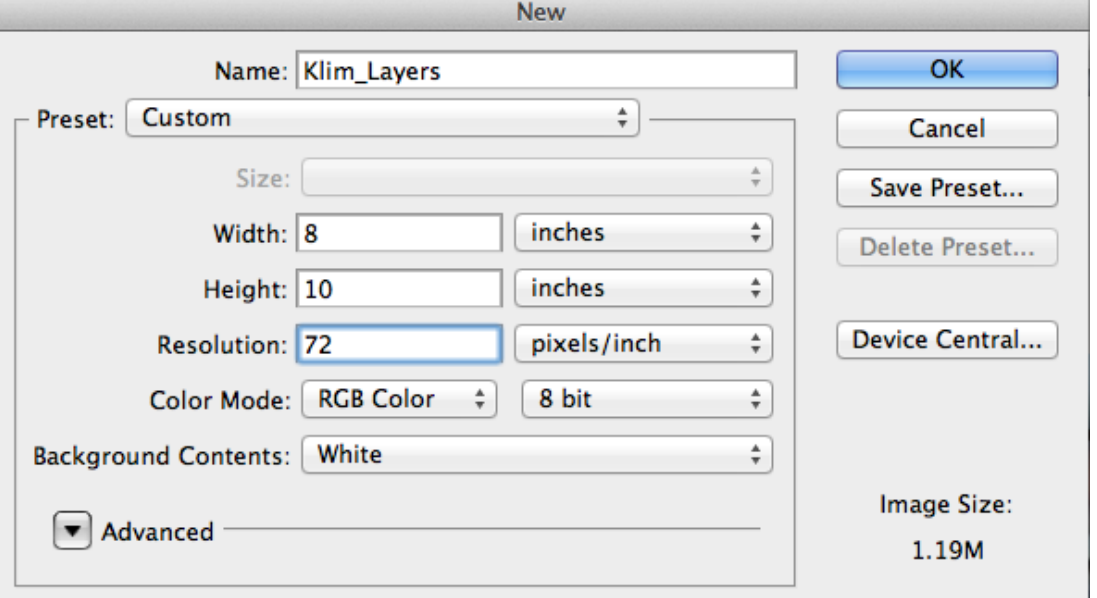

- Using the rectangular Marquee Tool, select your entire image.
- Copy and paste into your new Layers file

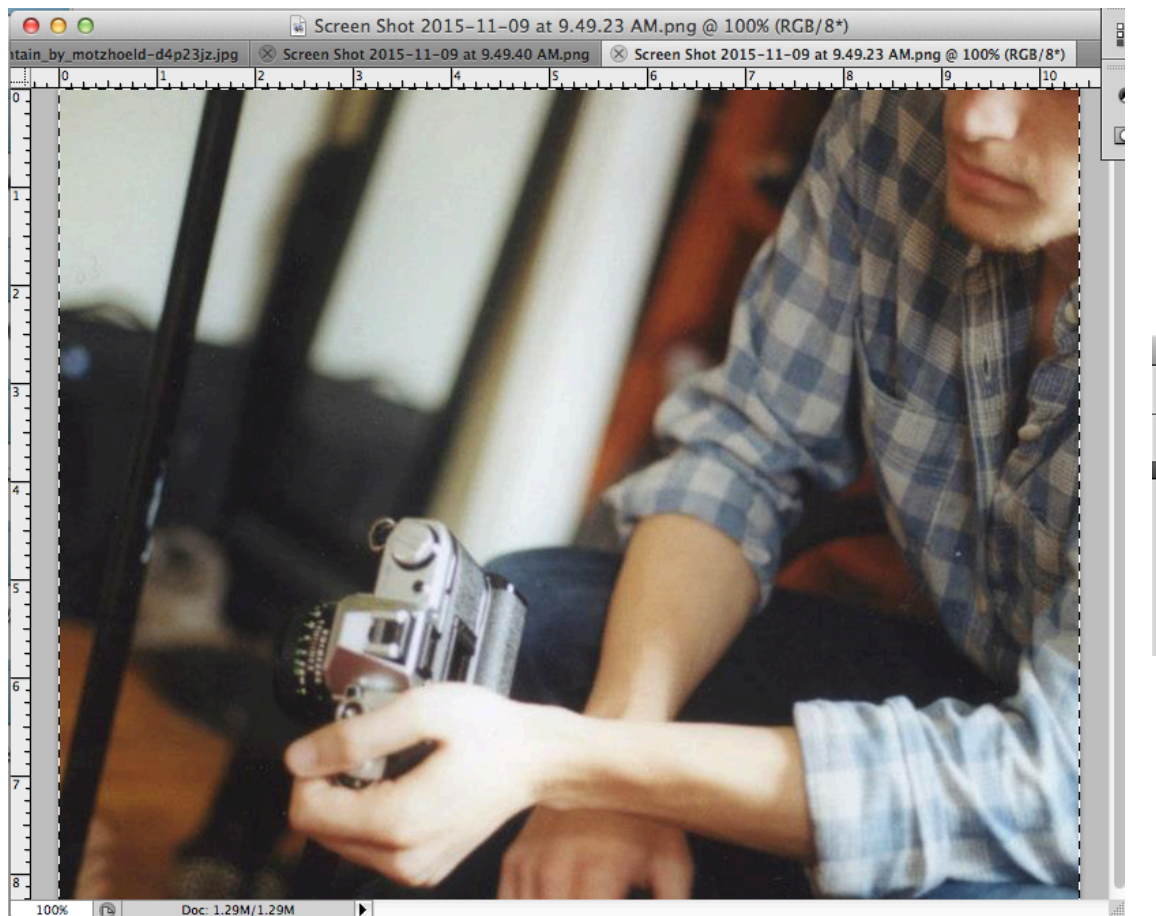

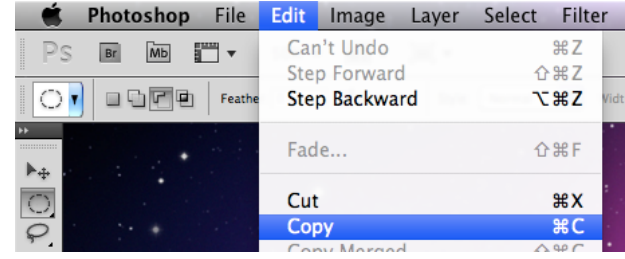

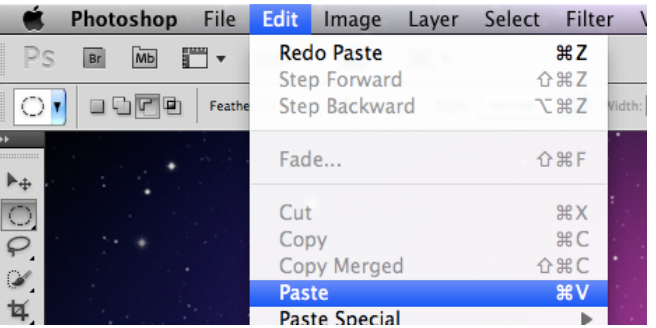

- Your copied image may be too big or small for the Layers file.
- To make it fit the background, we will use the **Free Transform Tool.**
- Click and drag on the corners of the image **while holding shift!** (Not holding shift will warp your image)
- \* Once the image size is to your liking, you must press the **Enter/Return** key to exit the **Free Transform** mode

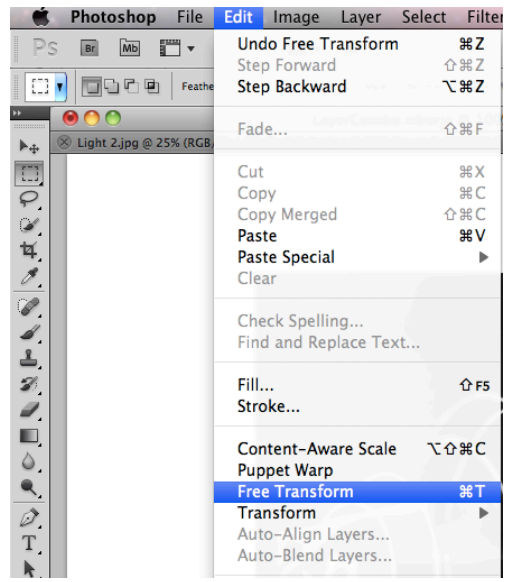

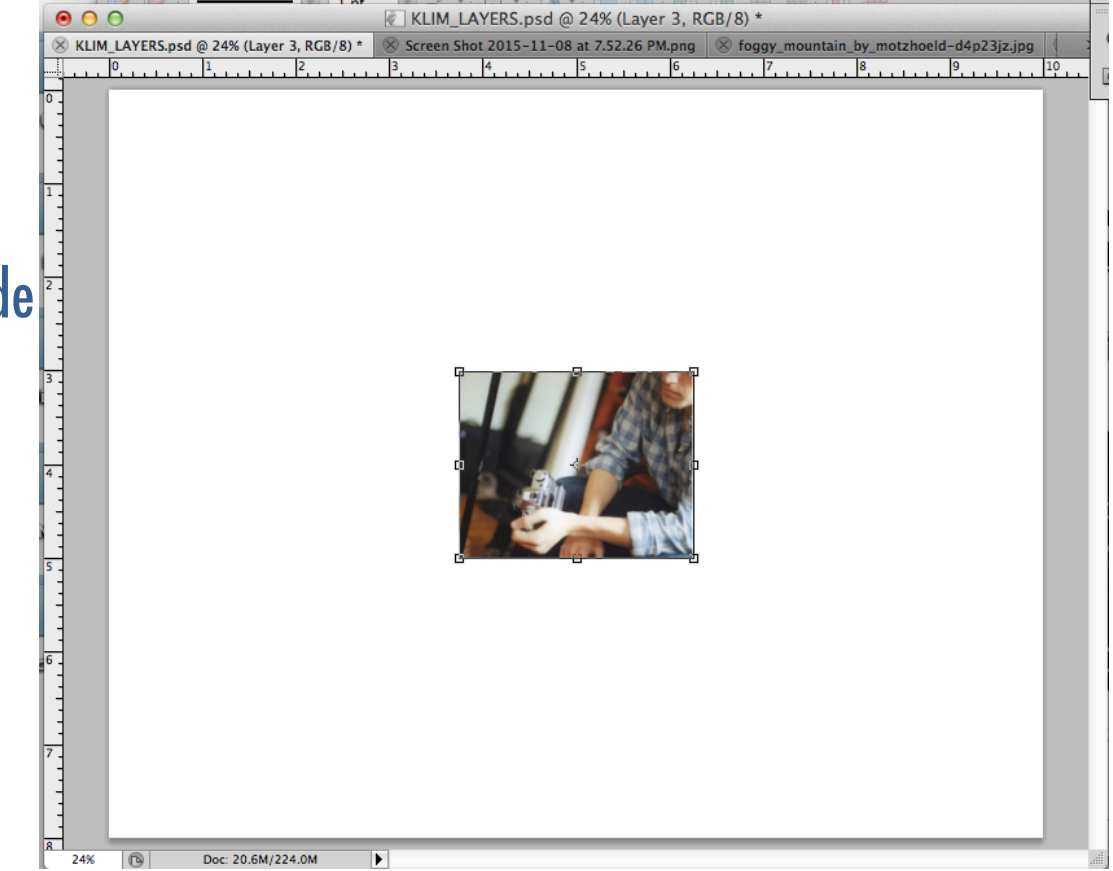

- Repeat steps 3 & 4 on your other image.
- After this step, in your Layers file, you will have 2 layers.

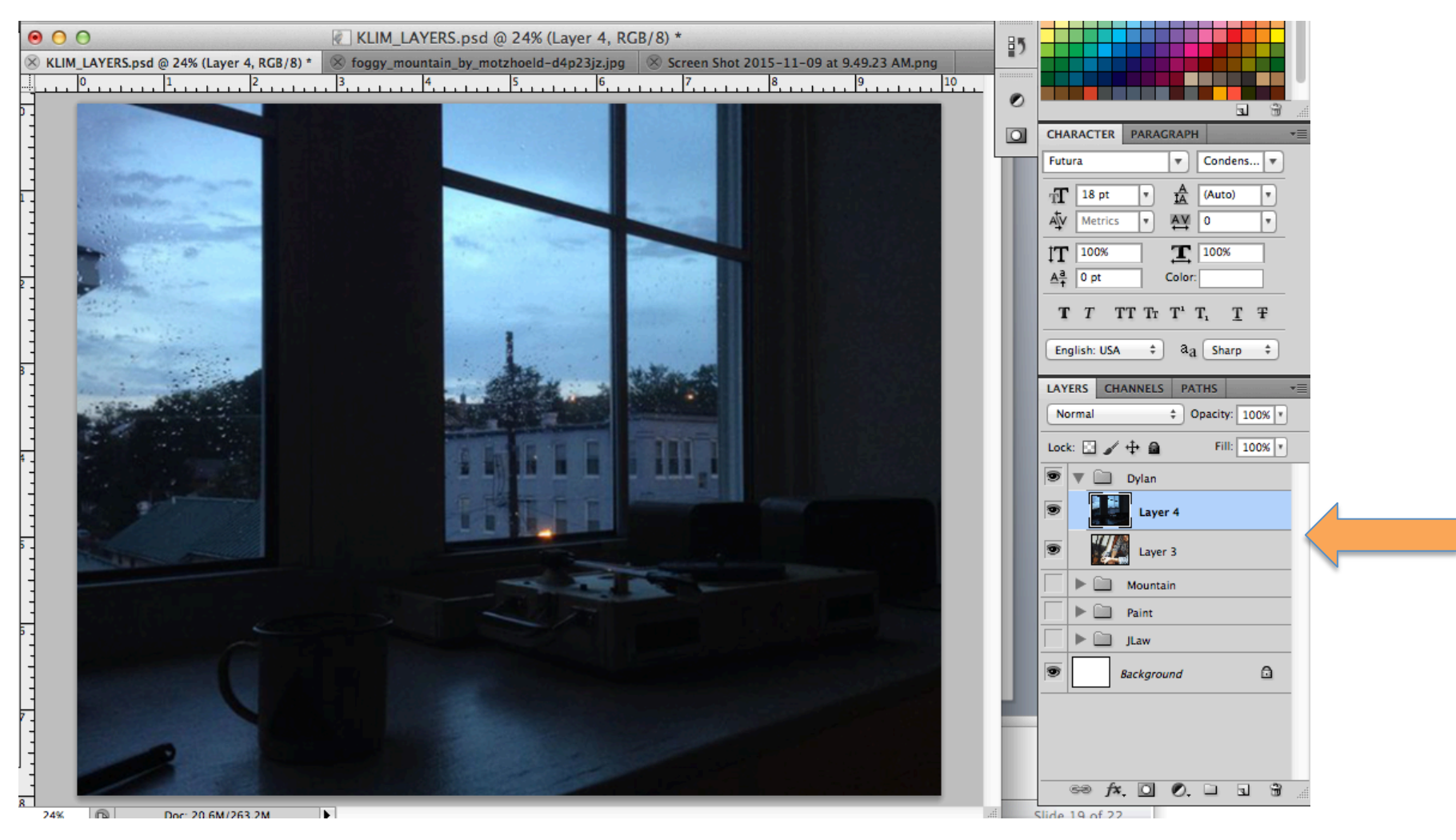

## Layer Mode & Layer Opacity

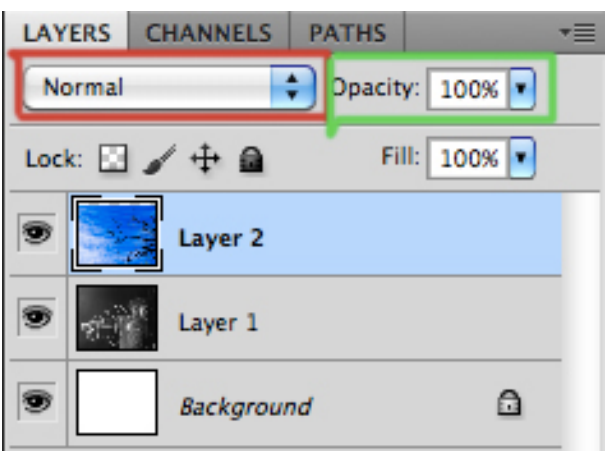

- -The red box is in the layer mode. -Selecting different modes will have different effects on your layer.
- -The green box is the opacity. -Moving the bar from 100% will change how much you can see through that layer to the one below it

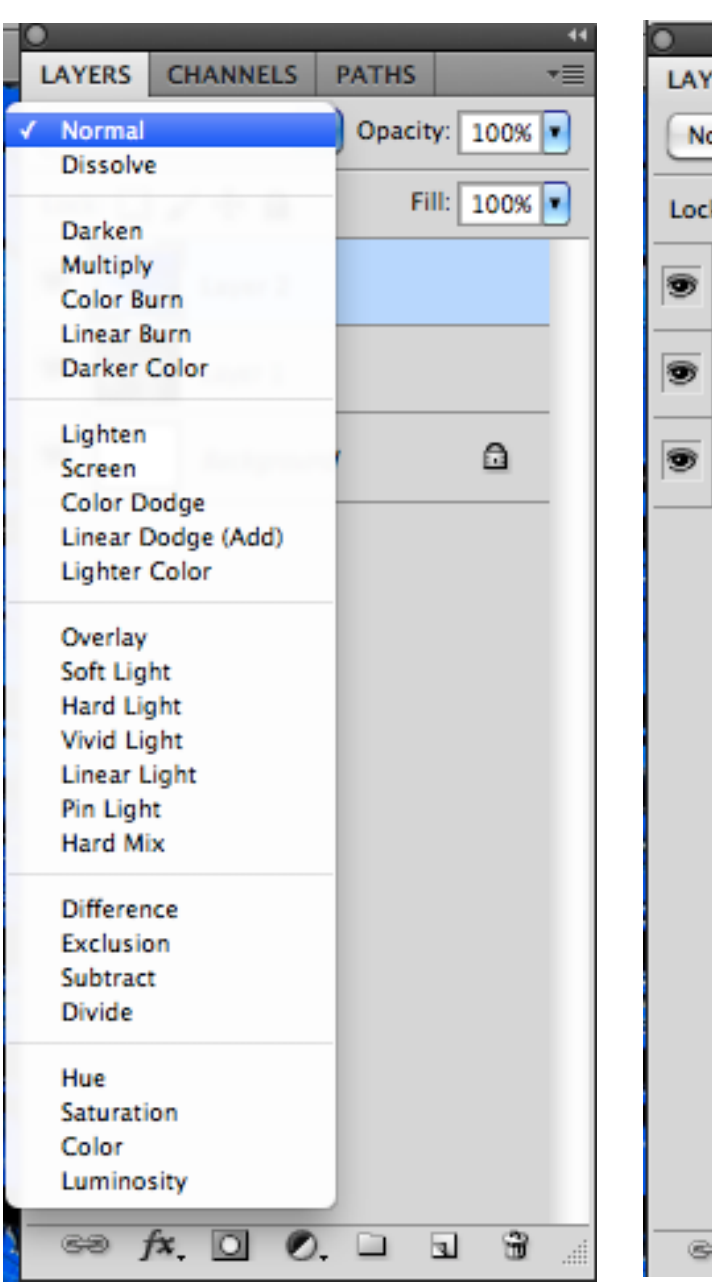

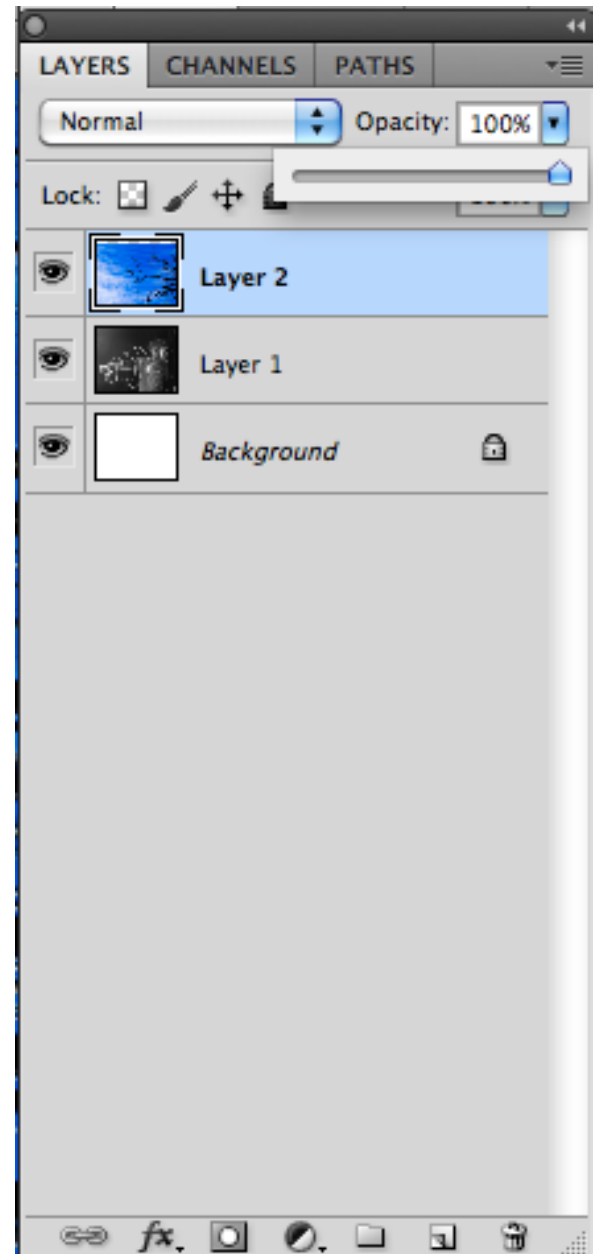

#### Adjust and experiment with **Layer Mode** and **Opacity** to create your double exposure effect. For mine, I decided the "Screen" Mode and "40%" Opacity looked best.

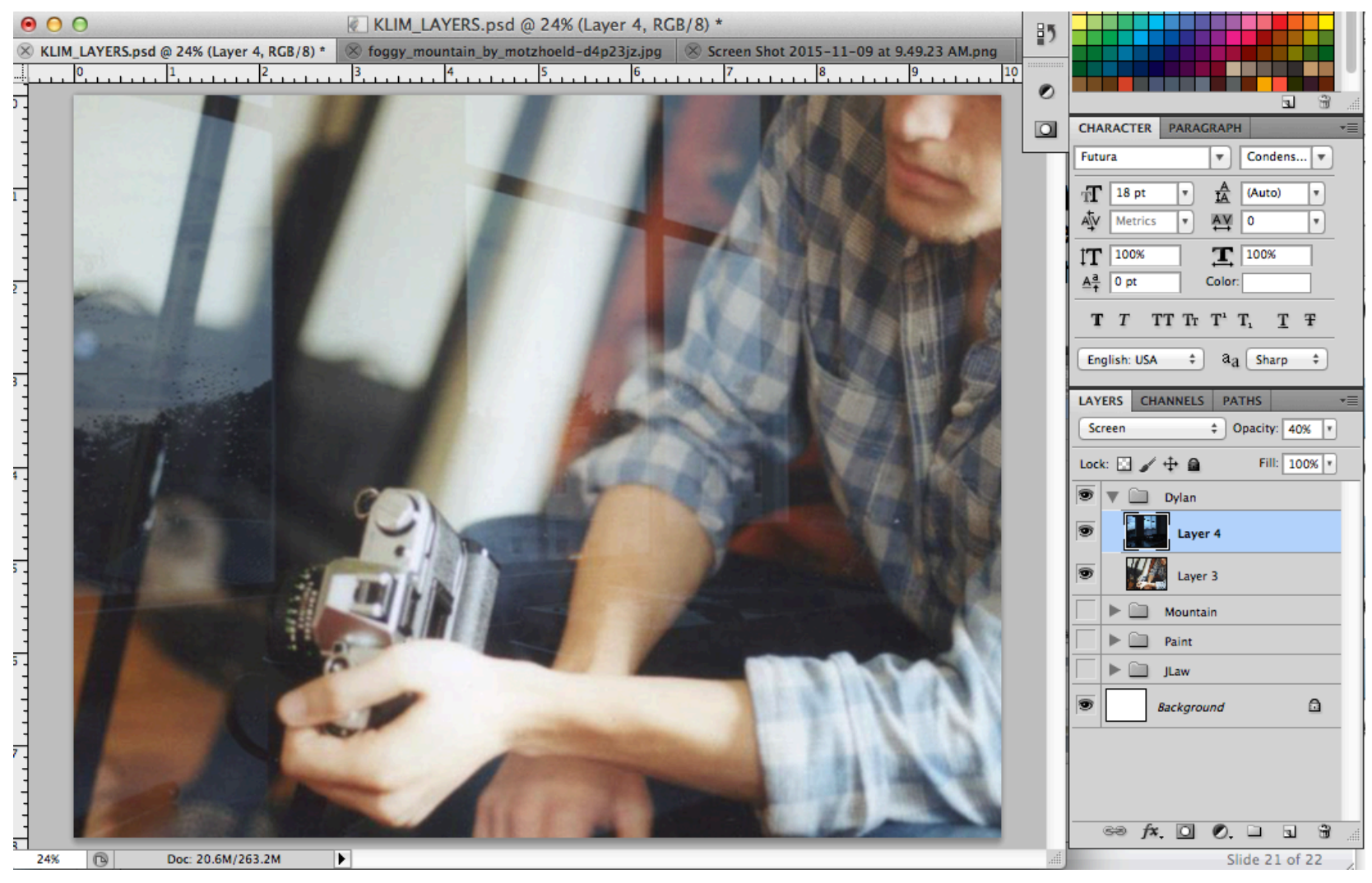

#### Step 7 Saving as a jpeg

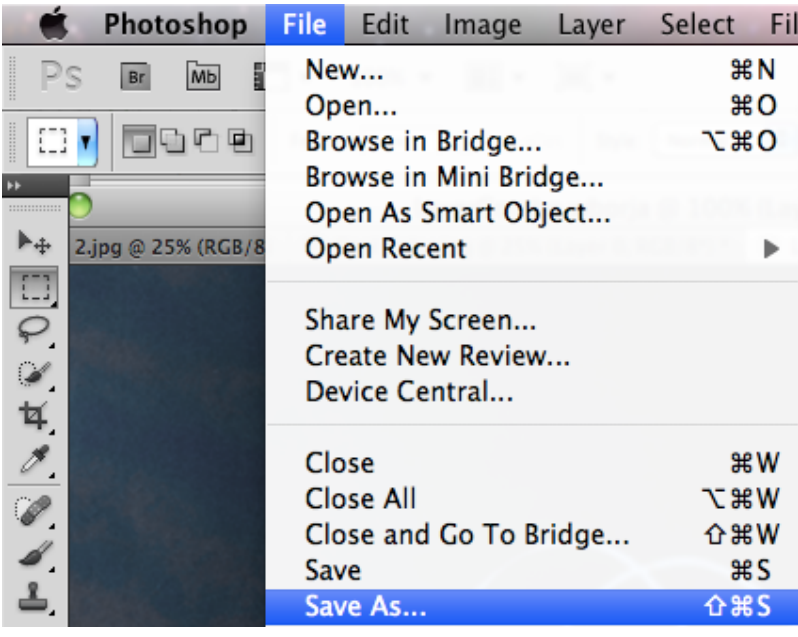

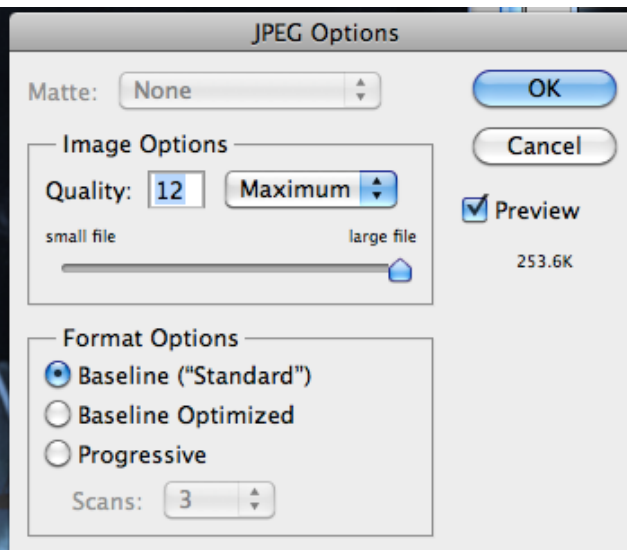

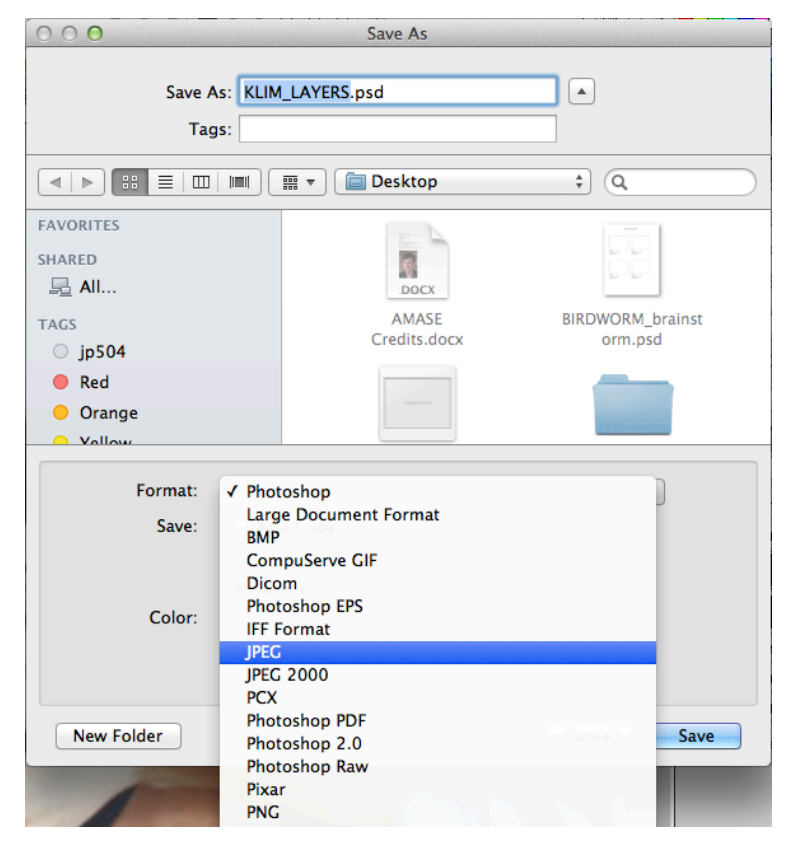

#### 1. File > Save

2. Click Format and select JPEG 3. Click OK for JPEG Options

#### **Upload JPEG To Flickr**

## For a more surreal approach...

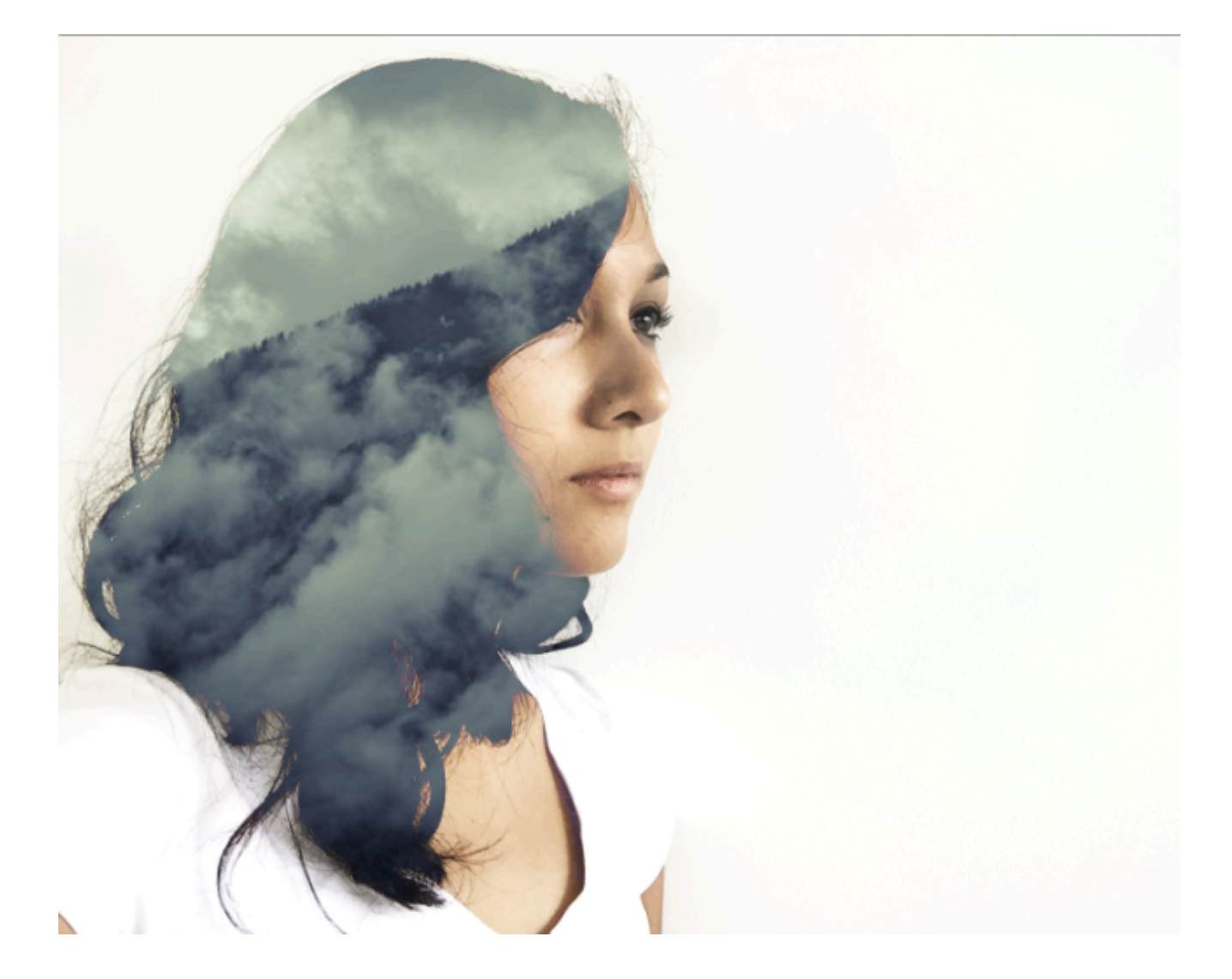

• Download two photographs that you would like to combine. Add it to your Photoshop folder. Repeat Steps 3-5.

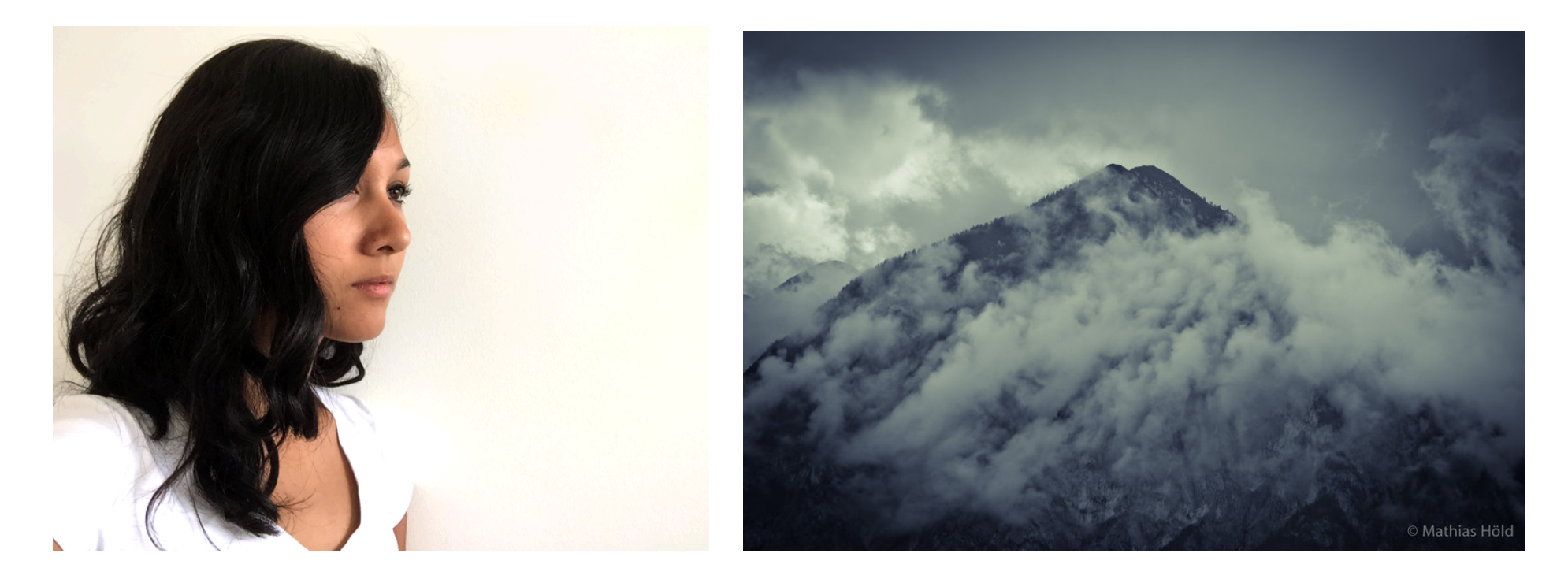

\* Portraits + landscapes or abstract imagery usually make for interesting combinations!

## Step 2 • Adjust Brightness/Contrast of background image.

\* This technique works best with a high-contrast image where the background is as light as possible!

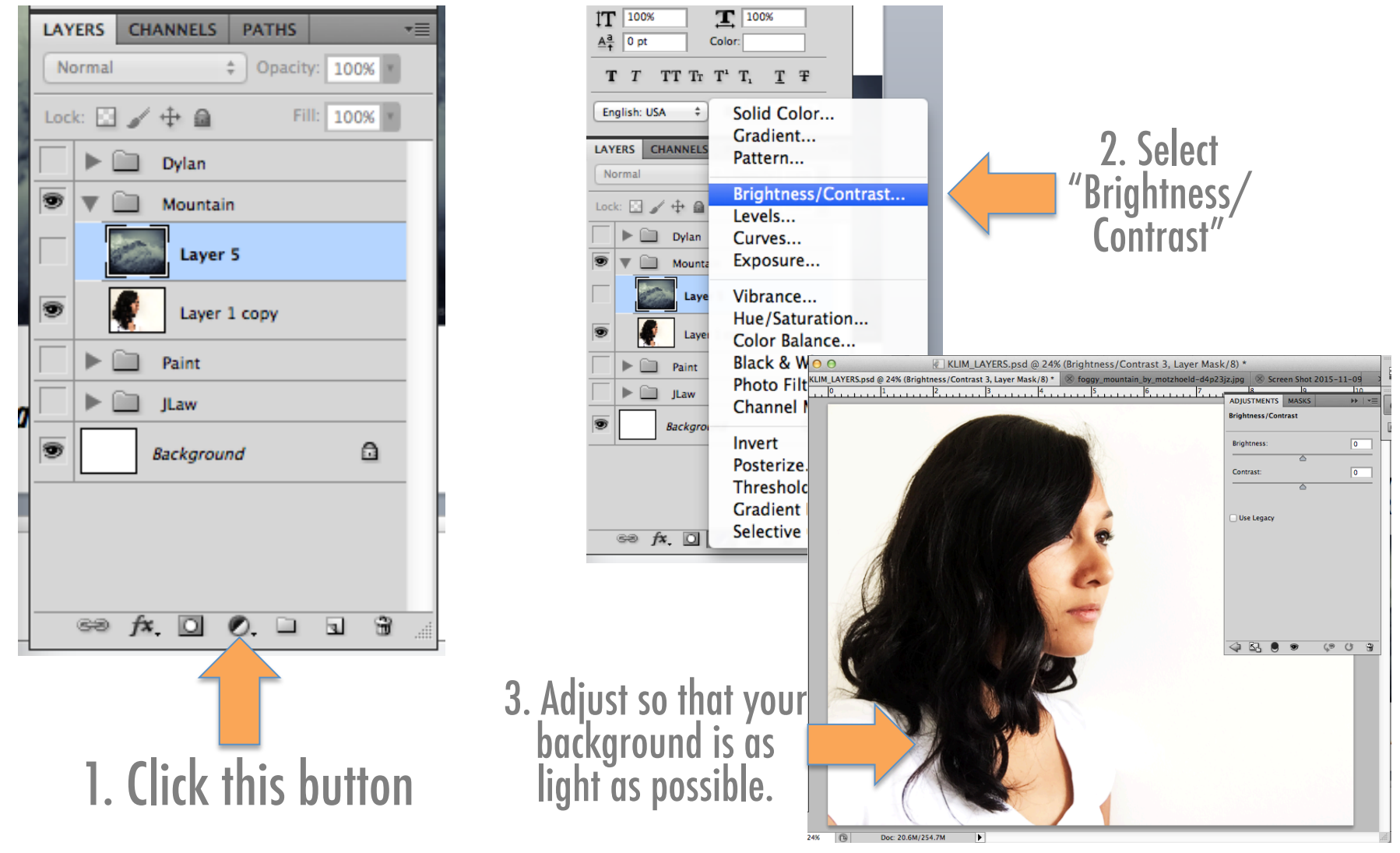

# Step 3<br>Adjust Layer Mode of second image. If you select "Lighten," the image<br>should only appear over the dark areas of your background image.

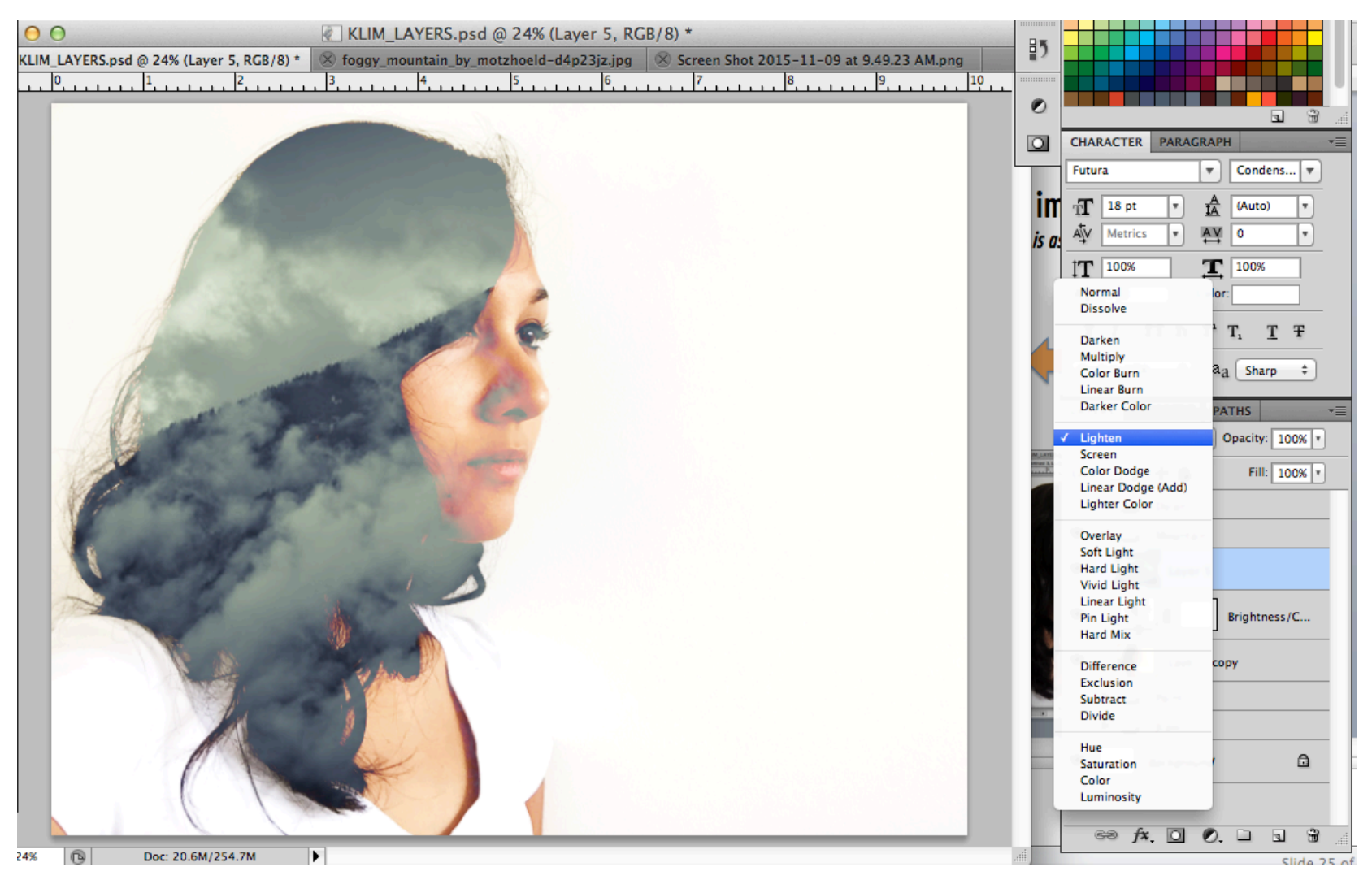

You may want to use the eraser at a low opacity to let some more of your background image show through.

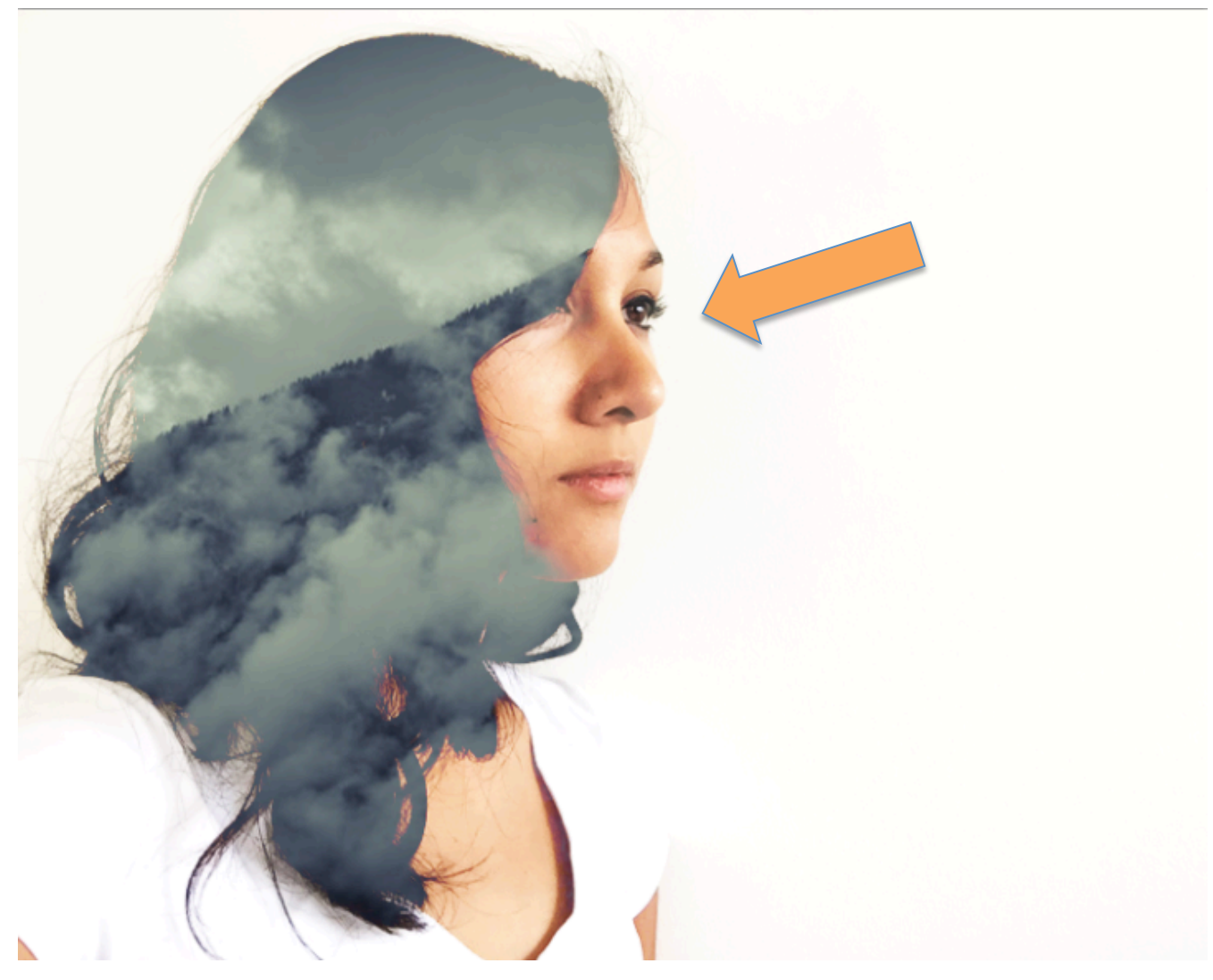